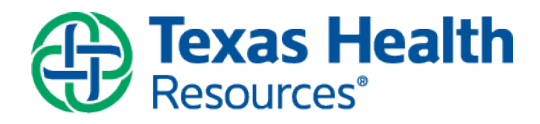

**Description:** Your physician would like to work with you to monitor your blood pressure. A Patient Entered Data Flowsheet will be available for you to complete in your MyChart account so both you and your physician can view your progress. The physician will enter an order to begin this process.

## **Documenting Your Blood Pressure**

1. When the physician submits the order for your flowsheet, you will receive a MyChart 'tickler' message in your personal email or a push notification on your mobile device to notify you that you have a new message in your MyChart account.

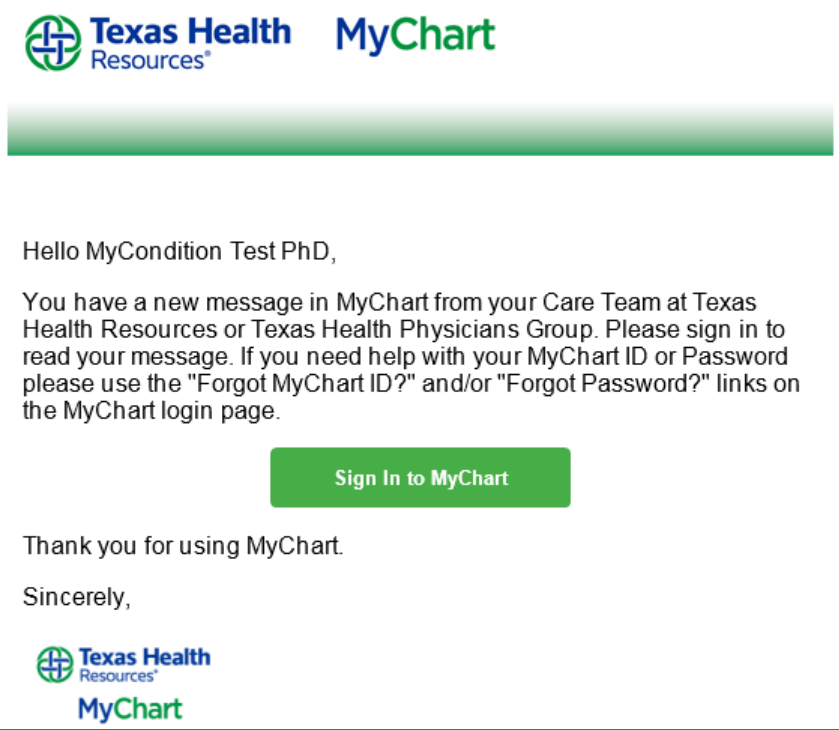

2. When you logon to your MyChart account, you will see an alert that you have new messages to read. Select the alert to read your messages.

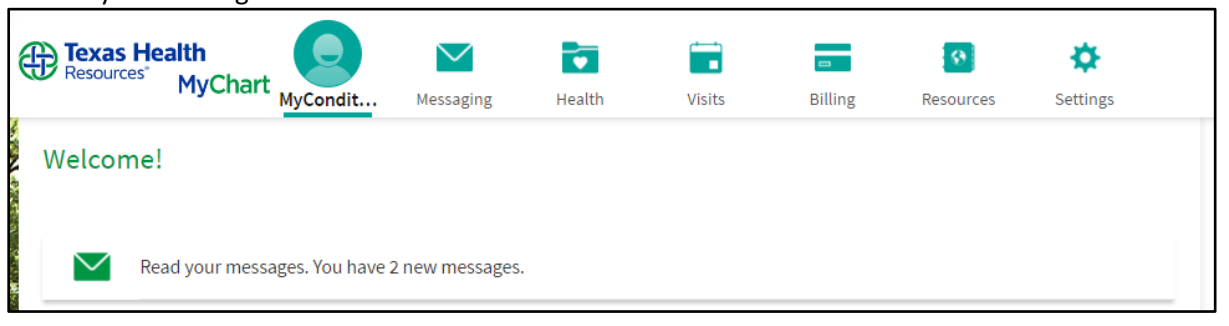

3. The Message Center will open and you will see a **New flowsheet available** message.

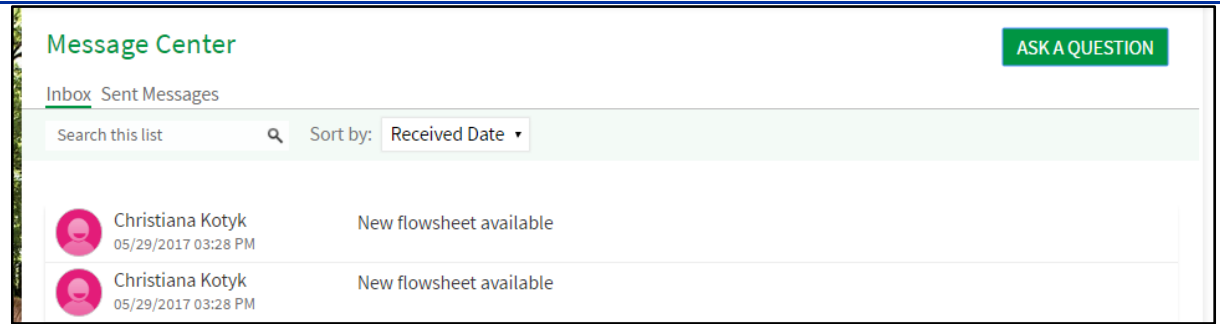

4. Open the message, and click the **here** hyperlink to see your list of flowsheets.

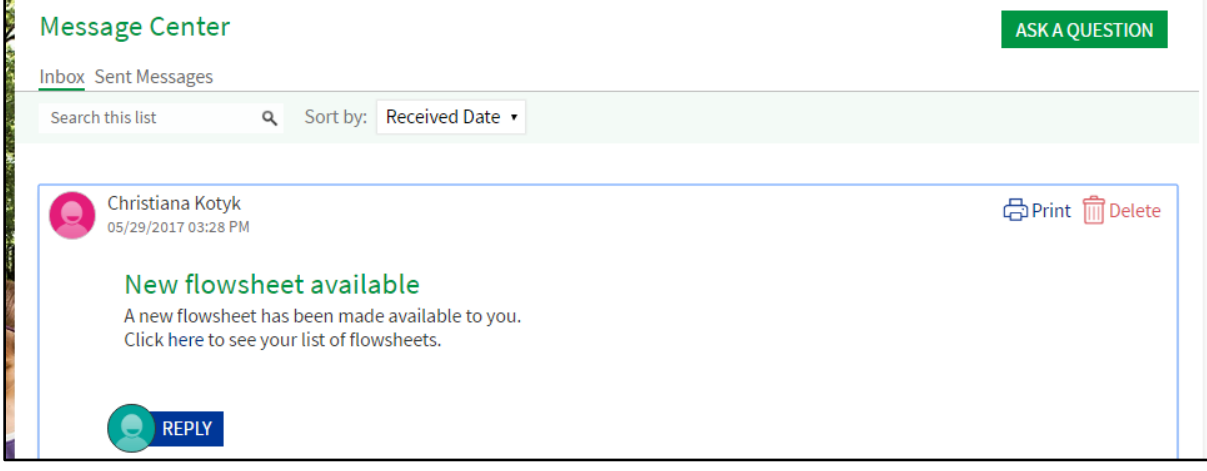

## 5. Select the **Blood Pressure** flowsheet

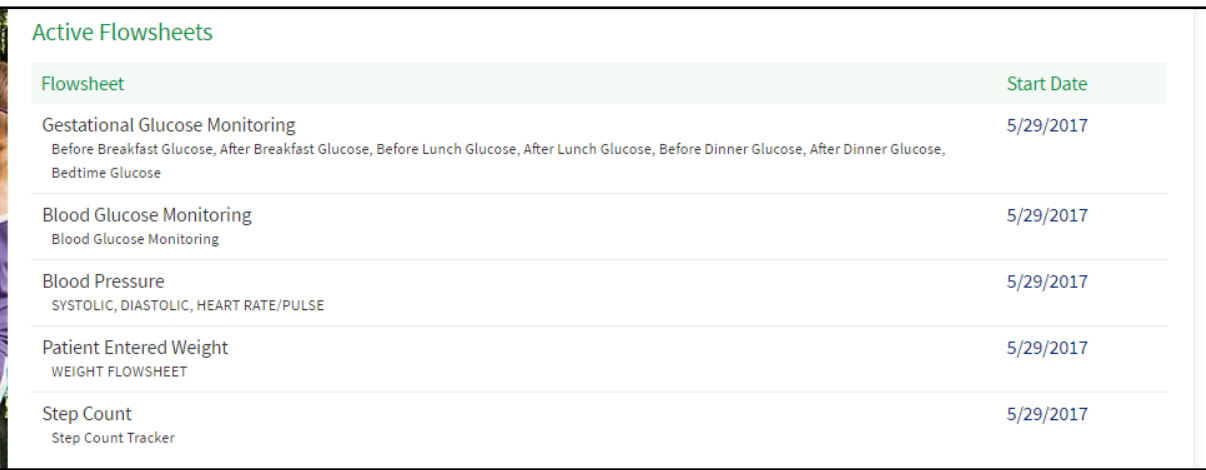

6. To add a new reading, click **Add New Data.**

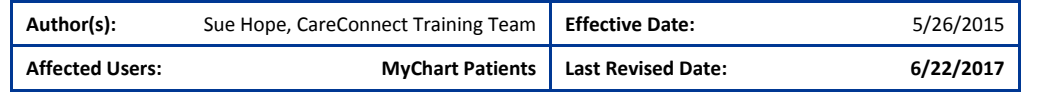

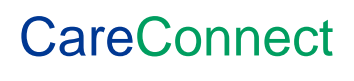

This material contains confidential and copyrighted information of Epic Systems Corporation and Texas Health Resources. Page 2 of 6

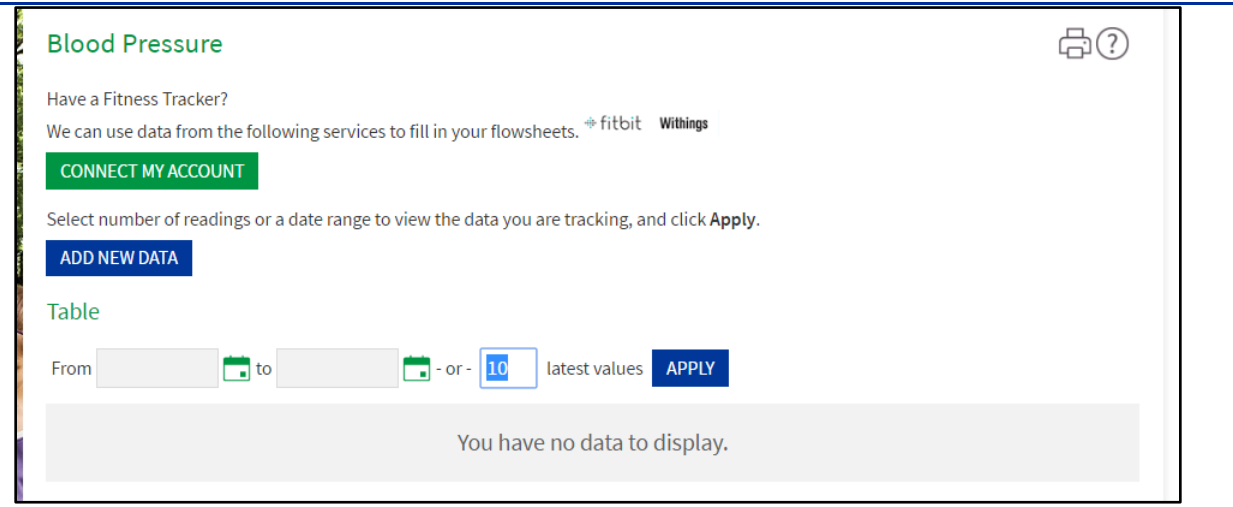

### 7. Click **Now** for the current date and time to fill automatically or manually enter it. Enter your blood pressure.

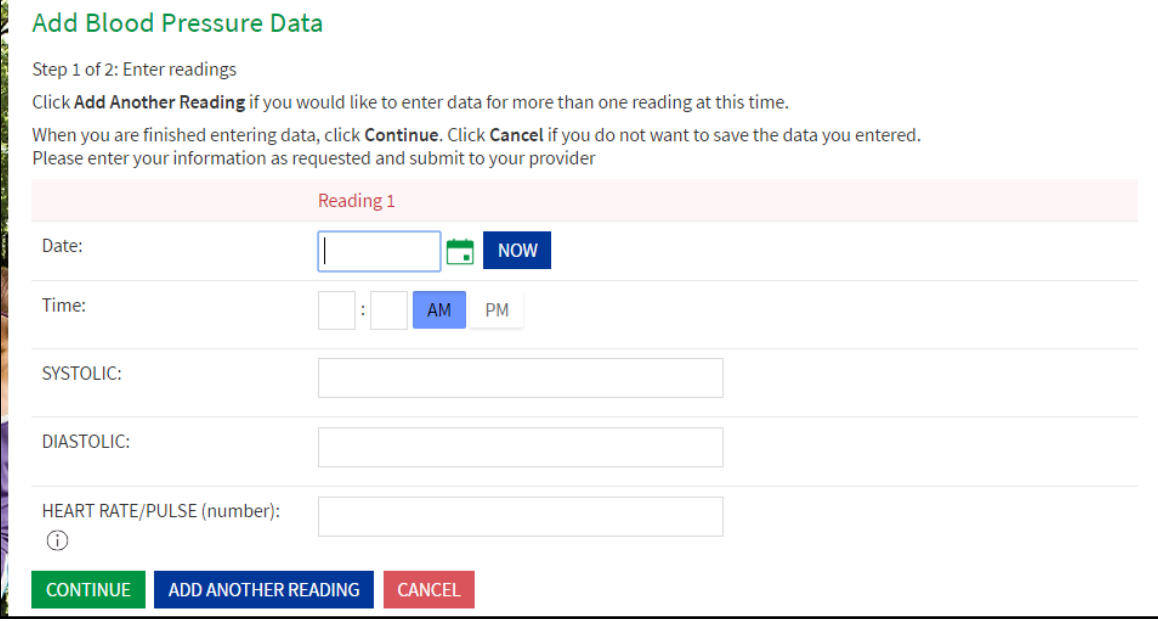

8. Click **Continue** if this is the only entry. To record up to 3 entries total, click **Add Another Reading**. Click **Continue** when you have finished making your blood pressure entries.

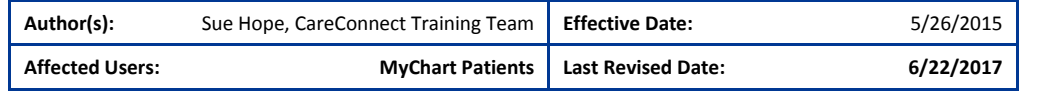

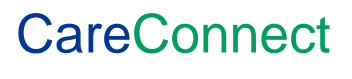

This material contains confidential and copyrighted information of Epic Systems Corporation and Texas Health Resources. Page **3** of **6**

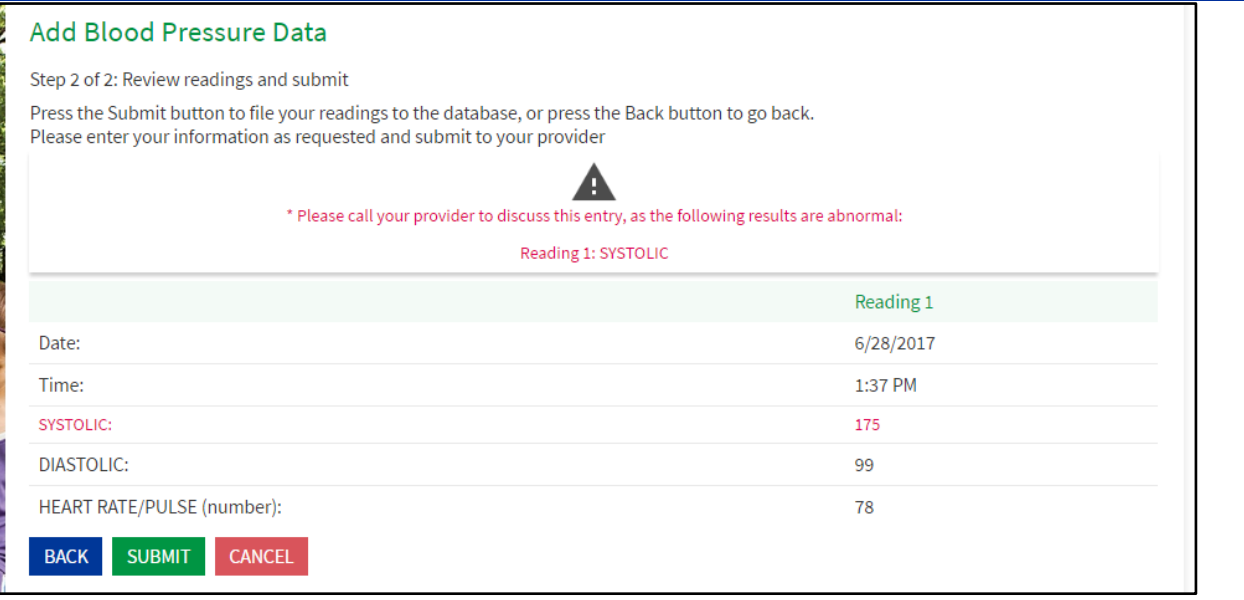

9. A Warning in red displays asking you to contact your Provider if the blood pressure entered falls outside the range that your provider set up for you.

**NOTE:** The range was selected by your physician based on your current blood pressure and blood pressure goals.

10. When you are finished entering a daily or multiple blood pressure readings, click the **Submit** button to send the information to your physician.

**NOTE:** If you track your blood pressure with a Withings or Health Kit, you can sync these devices to your MyChart account.

## **Graph Your Blood Pressure History**

1. You can view a line graph of your blood history at any time. Just click **Graph** and select a date range.

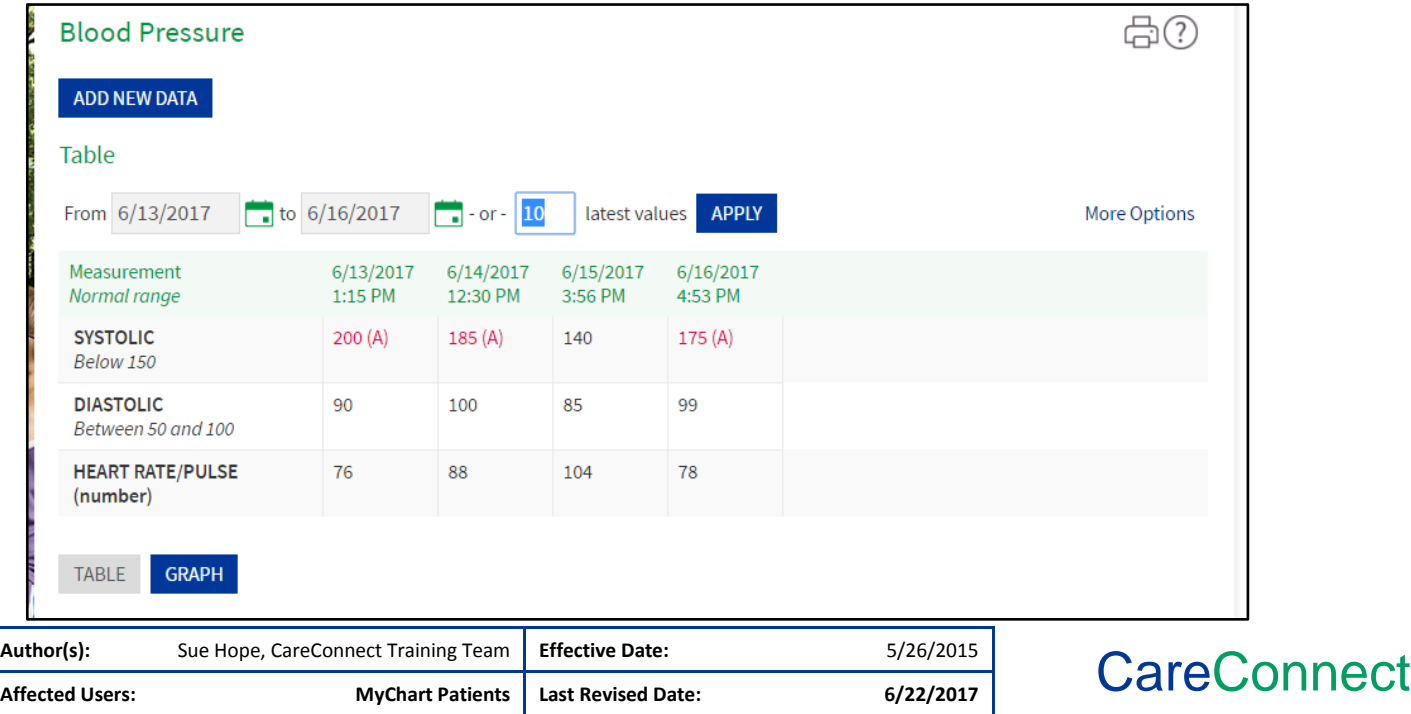

This material contains confidential and copyrighted information of Epic Systems Corporation and Texas Health Resources. Page **4** of **6**

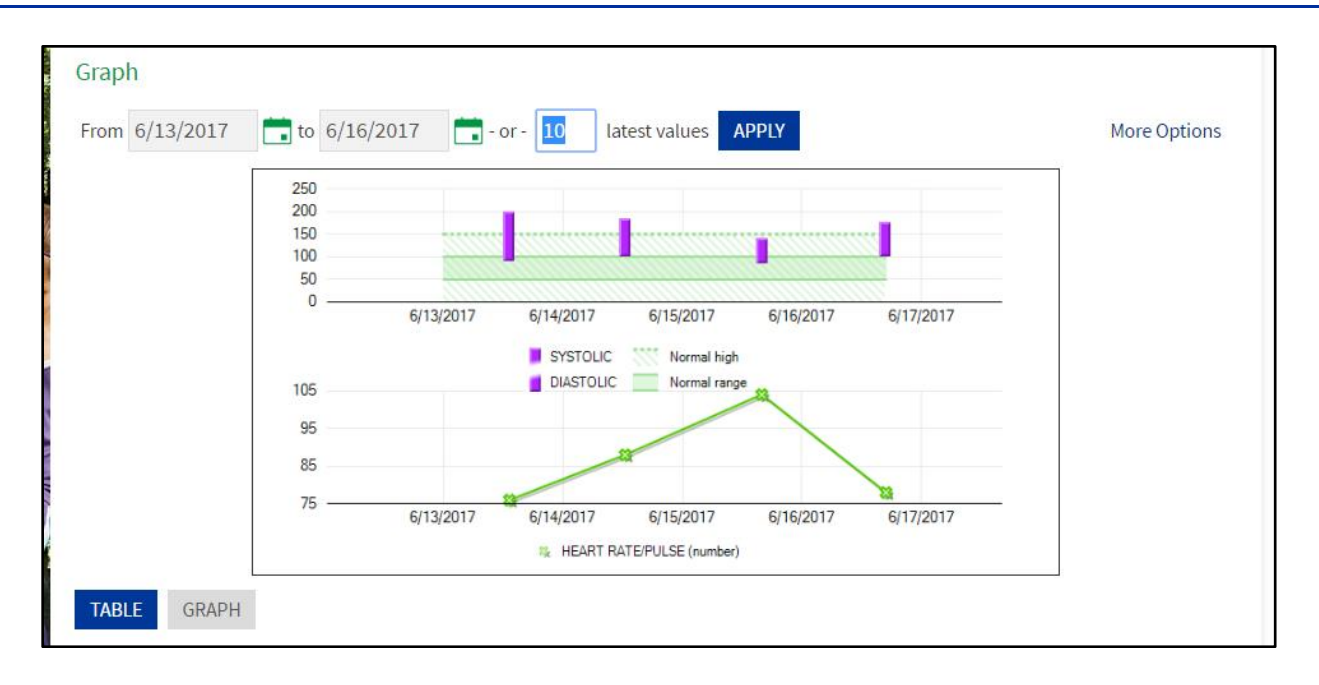

# **Return to Your Flowsheet Entry Page**

1. To return to your Flowsheet entry page, hover over the **Health** icon and then select **Track My Health**

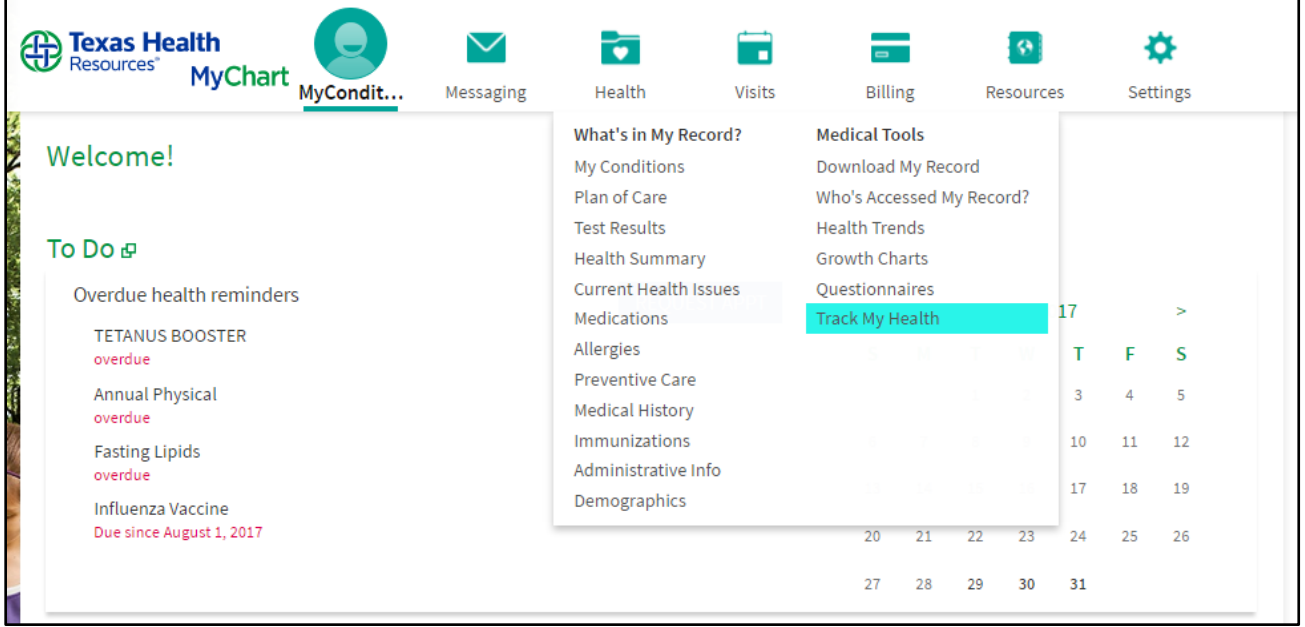

## **What your Physician Will See**

1. Your physician will receive a notification when you submit a normal or abnormal blood pressure, i.e., a blood pressure outside the blood pressure range previously established for you.

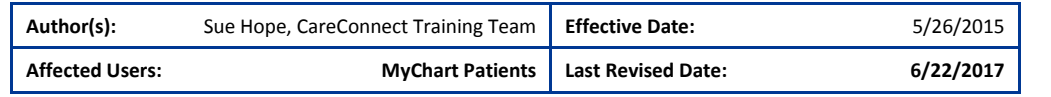

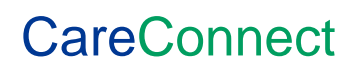

This material contains confidential and copyrighted information of Epic Systems Corporation and Texas Health Resources. Page **5** of **6**

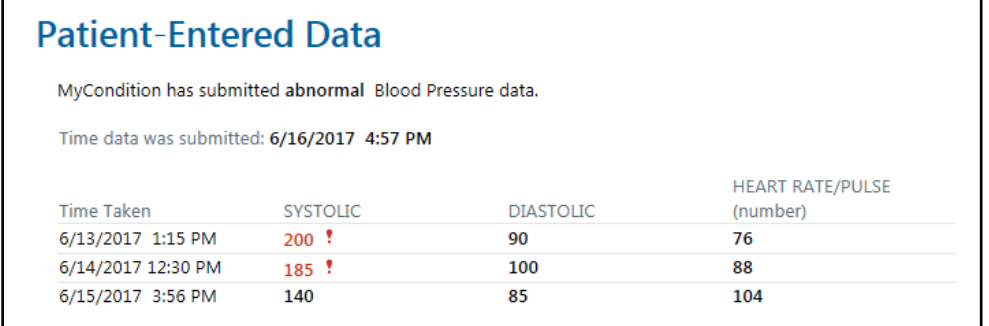

2. The physician will have several ways to view and graph the results.

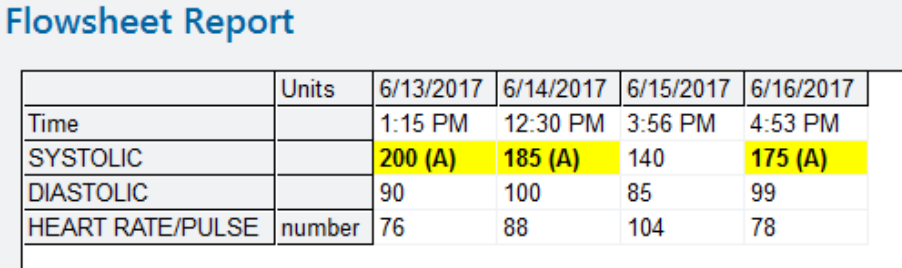

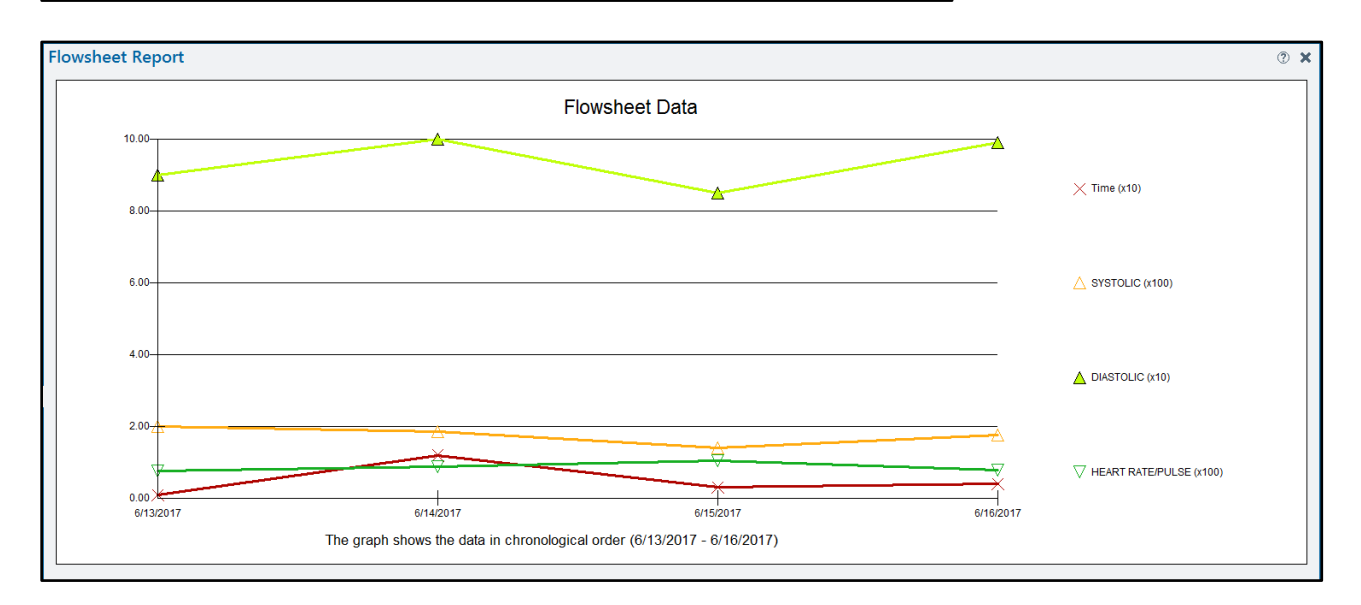

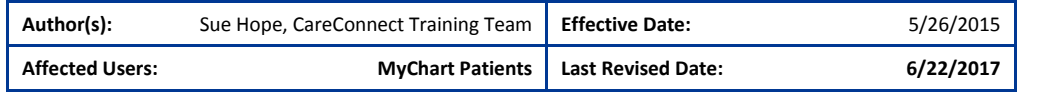

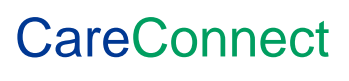

This material contains confidential and copyrighted information of Epic Systems Corporation and Texas Health Resources. Page 6 of 6